## **Verschiedene Spritzenkonfigurationen umbenennen**

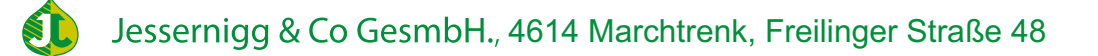

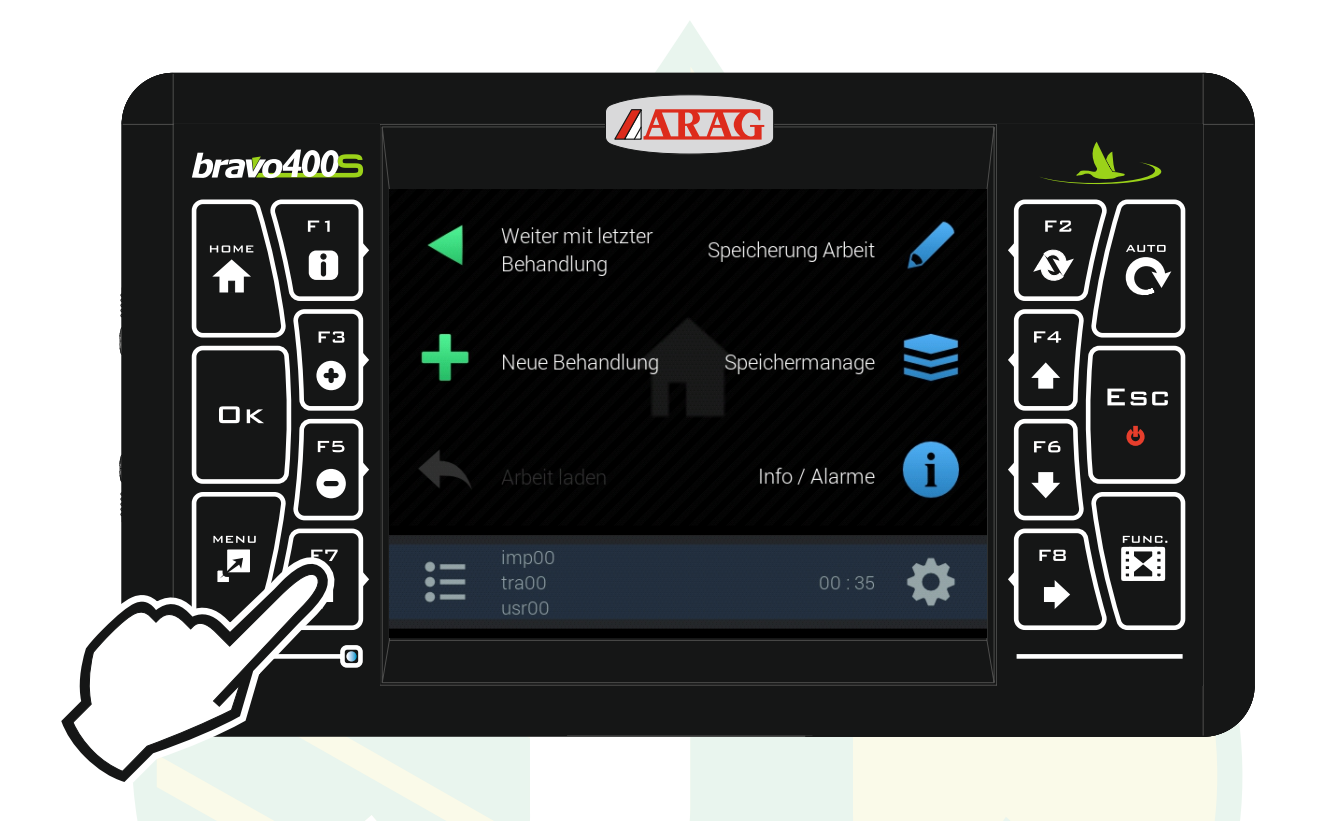

## "F7" drücken um das Konfigurationsmanagement zu öffnen.

\$I

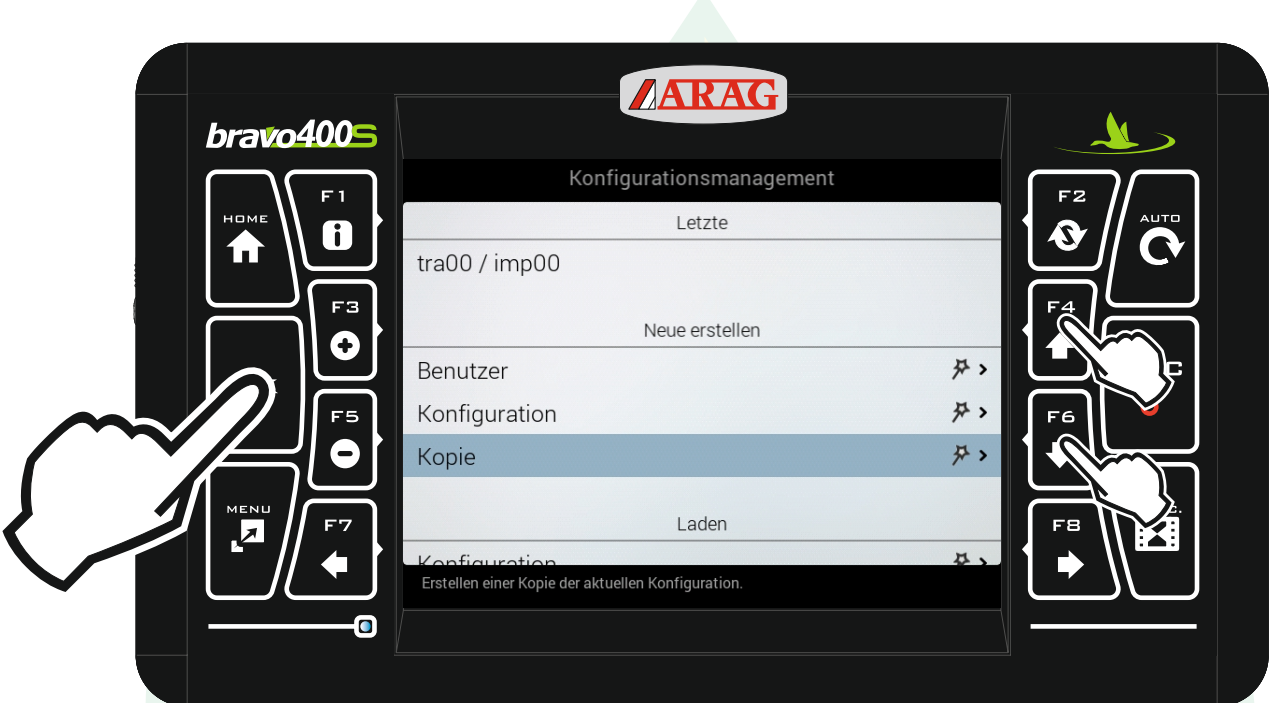

mit den Pfeiltasten "F4" und "F6" die Zeile "Kopie" unter der Überschrift "Neue erstellen" markieren und "Ok" drücken.

Jessernigg & Co GesmbH., 4614 Marchtrenk, Freilinger Straße 48

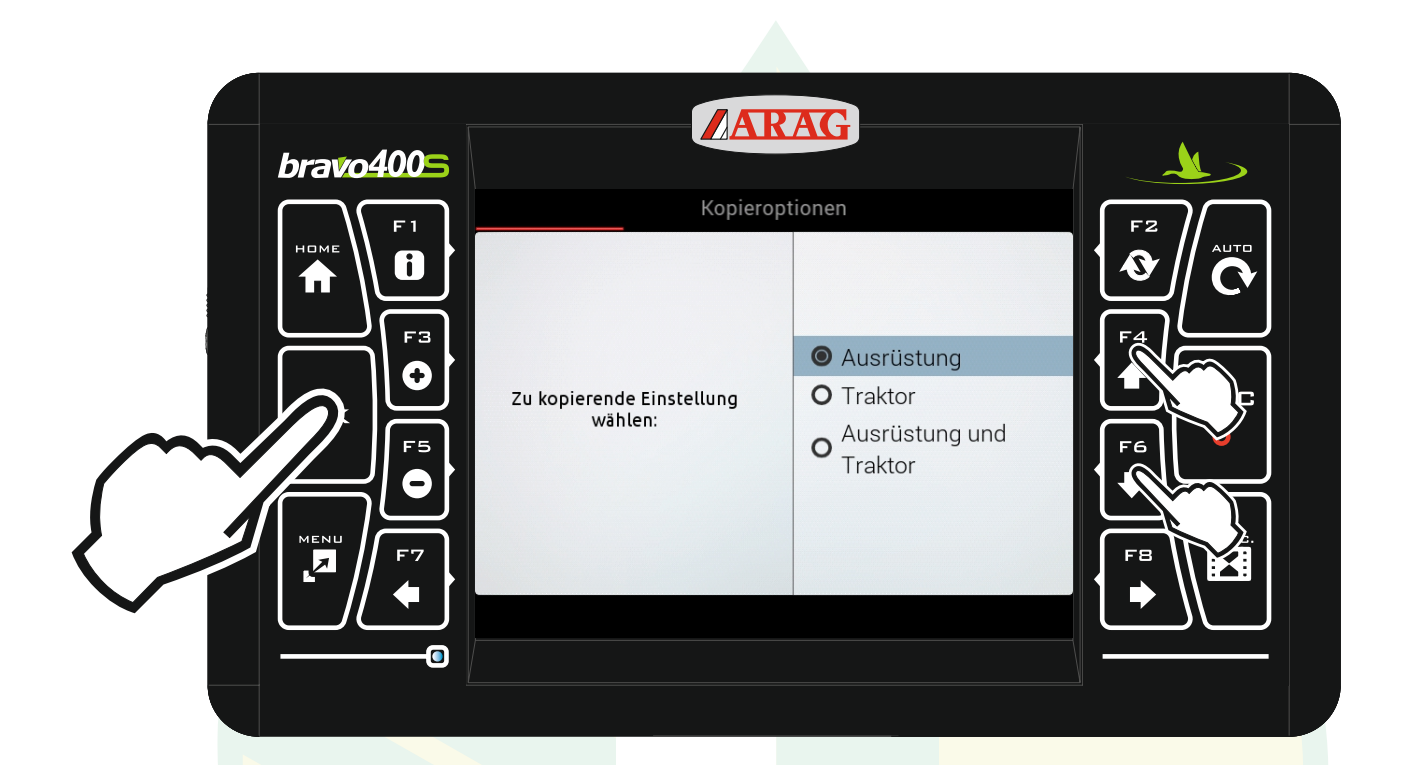

mit den Pfeiltasten "F4" und "F6" die Zeile "Ausrüstung" markieren und "Ok" drücken.

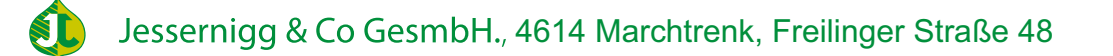

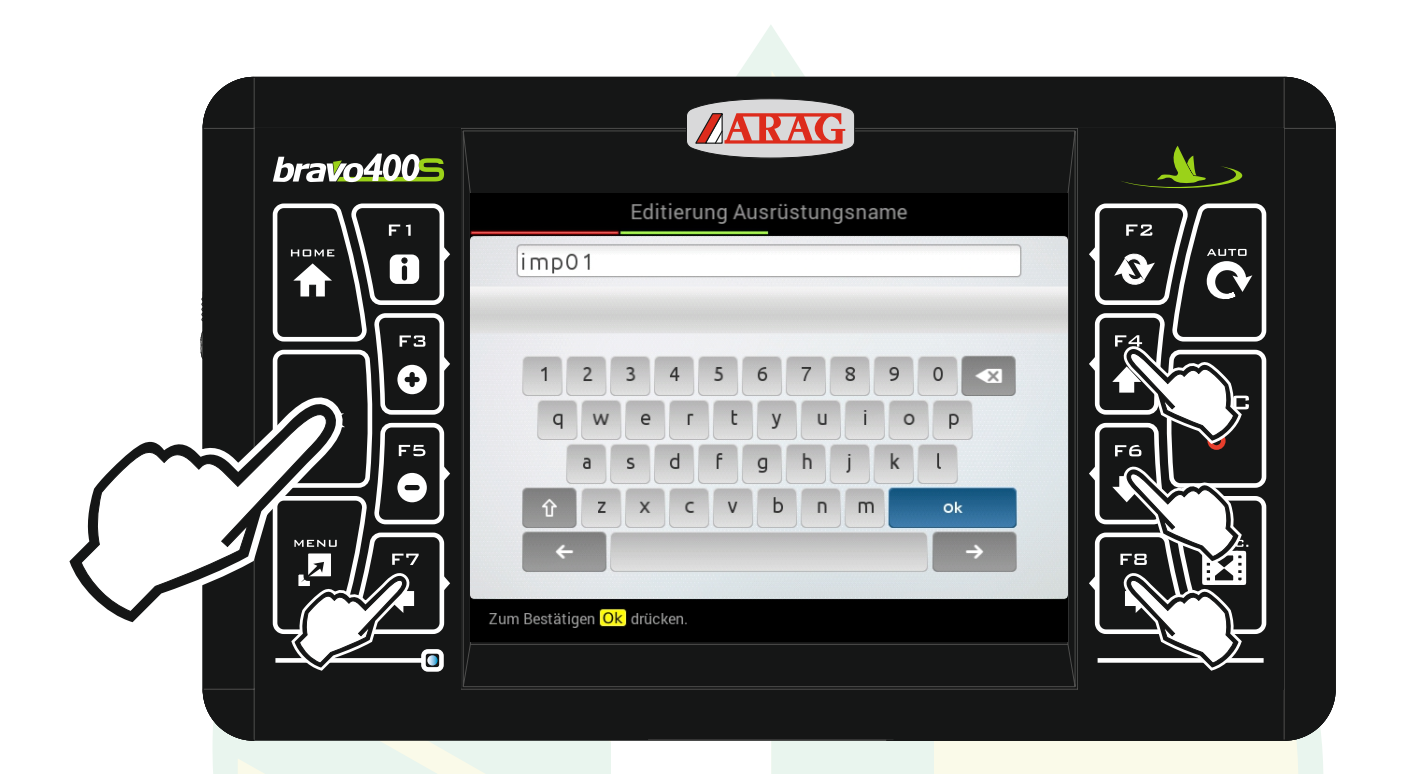

mit den Pfeiltasten "F4", "F6", "F7" und "F8" das gewünschte Zeichen auswählen und "Ok" drücken. Mit " $\overline{\mathbf{x}}$  " kann ein Zeichen gelöscht werden und mit " $\hat{\mathbf{T}}$ " kann man zwischen Groß- und Kleinbuchstaben wechseln.

Jessernigg & Co GesmbH., 4614 Marchtrenk, Freilinger Straße 48

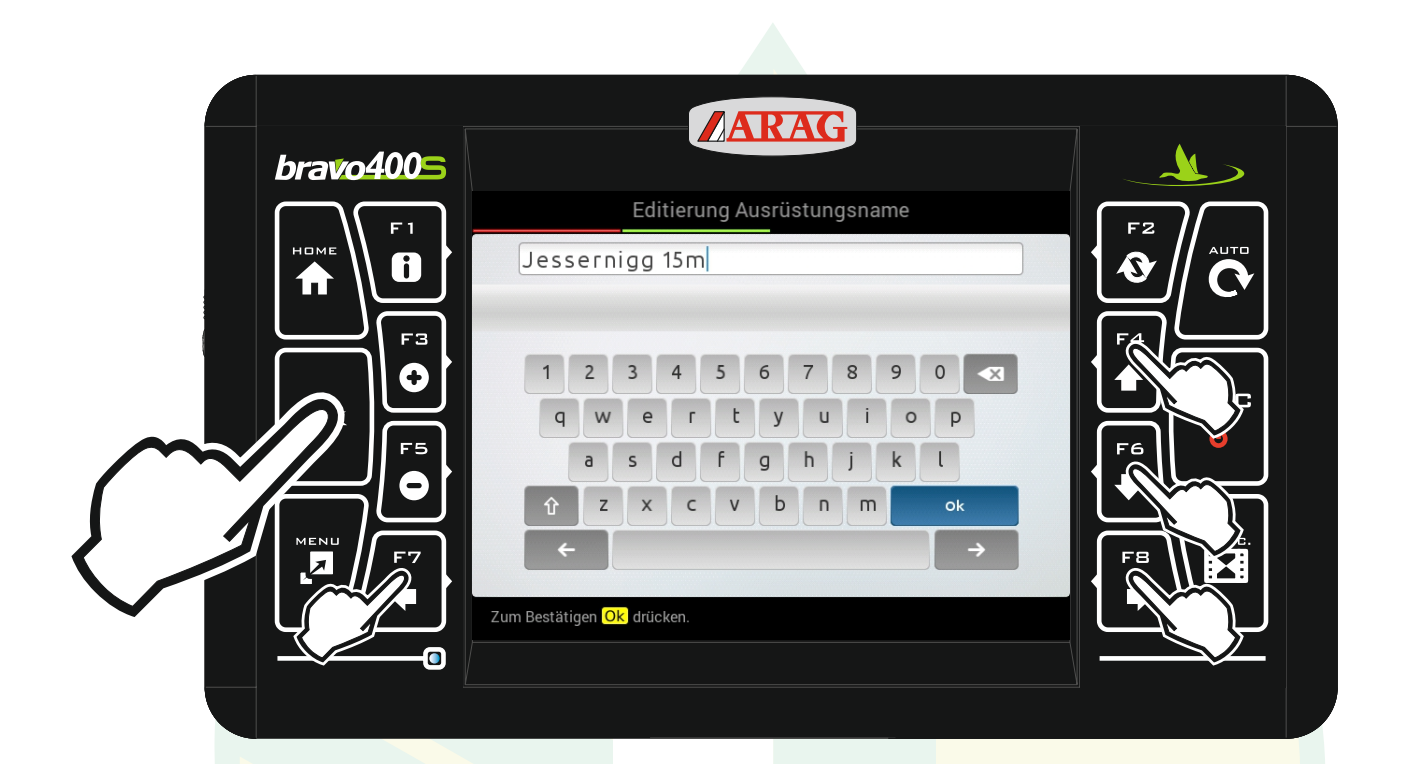

Wenn die gewünschte Bezeichnung angezeigt wird mit den Pfeiltasten das Zeichen "Ok" markieren und "Ok" drücken.

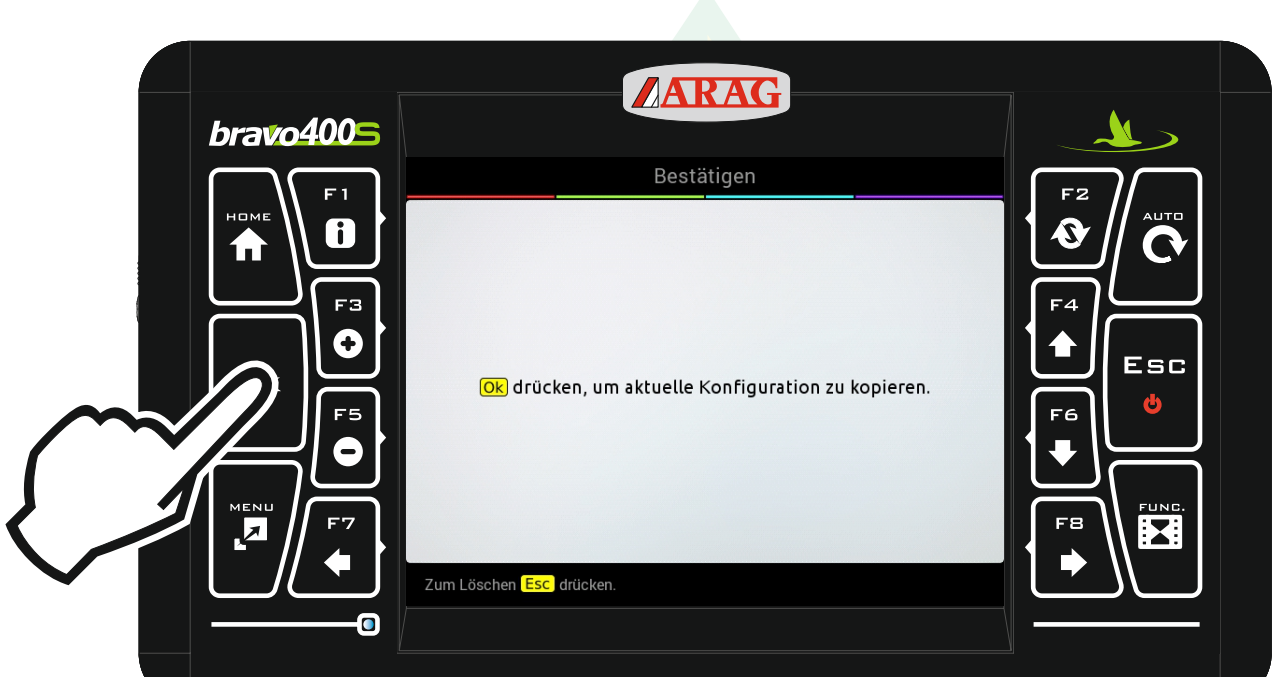

"Ok" drücken

Jessernigg & Co GesmbH., 4614 Marchtrenk, Freilinger Straße 48 SL

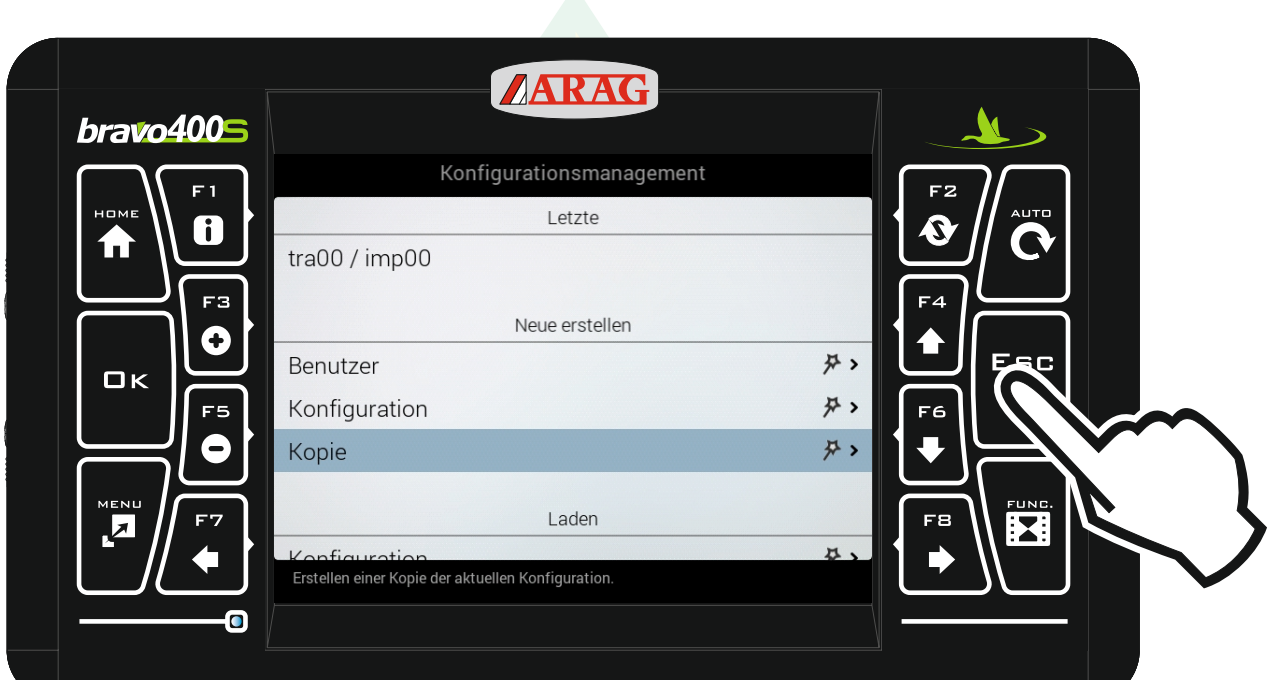

## Mit "Esc" zurück zum Homebildschirm.

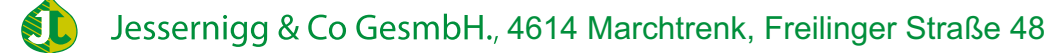

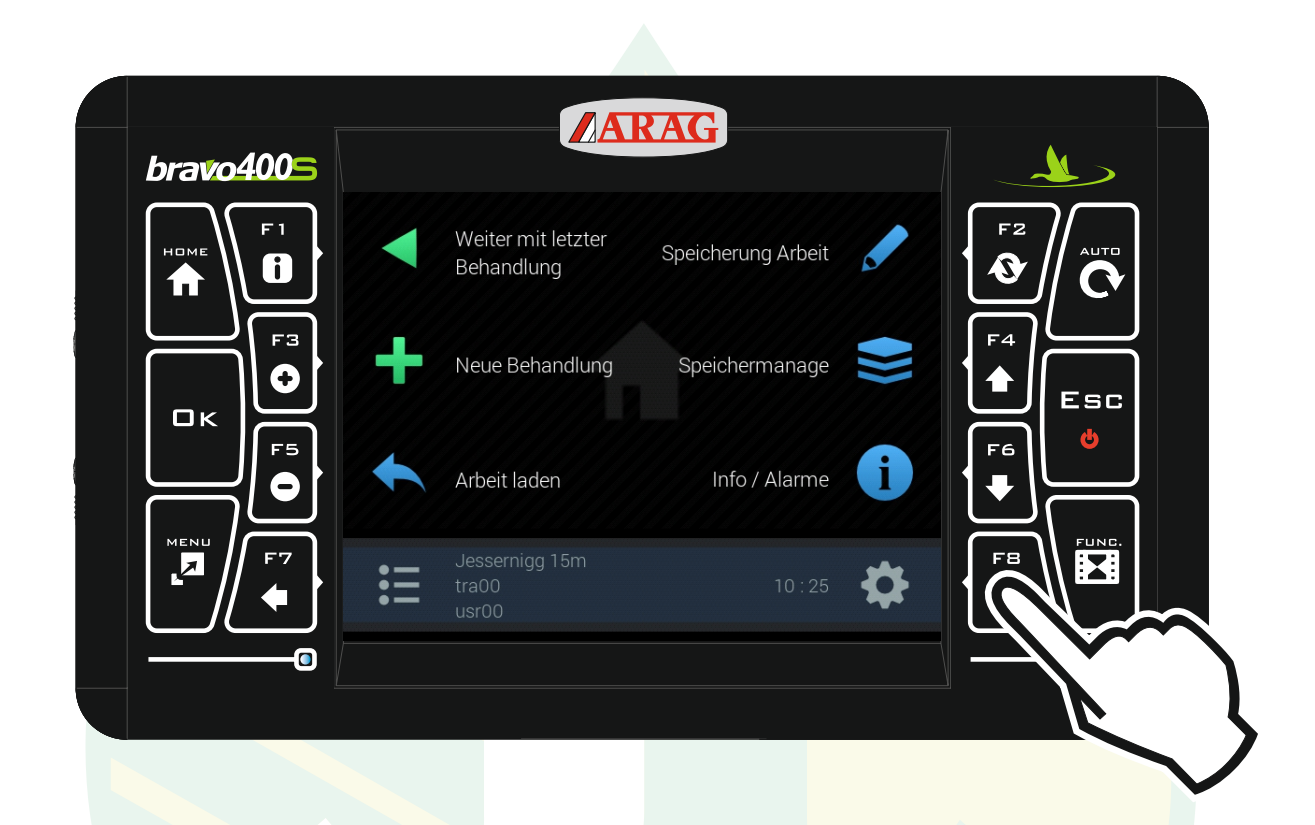

Die Spritzmaschine wurde nun mit dem neuen Namen gespeichert.